#### 管理者編― 電子証明書再発行(有効期限が経過した場合)

#### 管理者の電子証明書を再発行する

管理者の電子証明書の有効期限日時が経過した場合は、管理者の電子 証明書の再発行手続きが必要です。

管理者の電子証明書は、セキュリティ上の観点から、インターネット バンキングのメニューでは再発行手続きができませんので、お取引店 に「シティ信金ビジネスダイレクト電子証明書再発行依頼書」をご提 出ください。

また、ご登録済みの暗証番号等の保有状況によりましては、その他の 書類が必要となる場合がございますので、あわせて管理者の暗証番号、 「お客様カード」の保管の有無をご確認ください。

管理者の電子証明書を再発行する手順は以下のとおりです。 [1.お取引店に所定の依頼書を提出する。](#page-0-0) 2. お手続き完了後に、管理者が使用するパソコンから、 [管理者の電子証明書を取得する。](#page-1-0)

<span id="page-0-0"></span>1.お取引店に「シティ信金ビジネスダイレクト電子証明書再発行依頼書」 をご提出ください。

あわせて、管理者の暗証番号・「お客様カード」の保管の有無をご確認 いただき、お持ちでない場合はその他の依頼書をご提出ください。 なお、ご提出いただく依頼書はシティ信金ビジネスダイレクトの画面 から印刷できます。

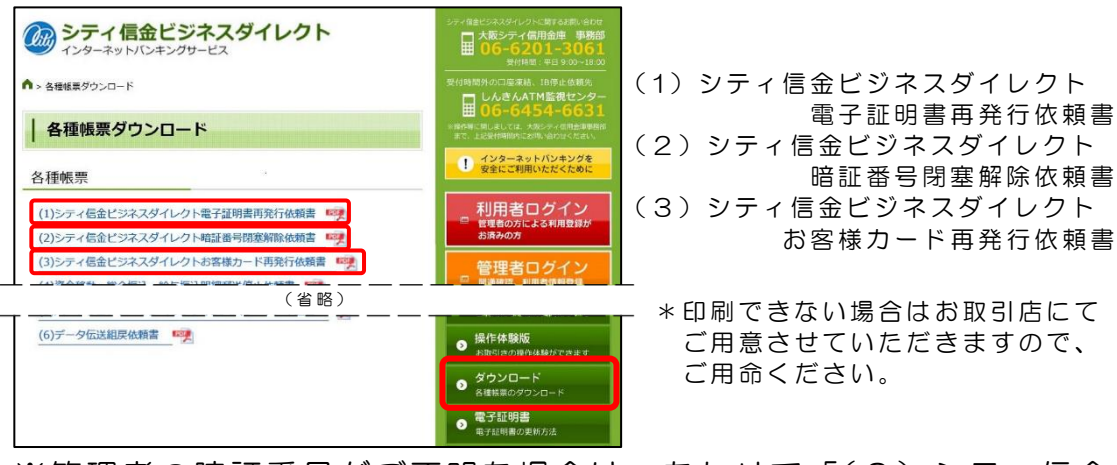

※管理者の暗証番号がご不明な場合は、あわせて「(2)シティ信金 ビジネスダイレクト暗証番号閉塞解除依頼書」をご提出ください。

※「お客様カード」を紛失された場合は、あわせて「(3)シティ信金 ビジネスダイレクトお客様カード再発行依頼書」をご提出のうえ、 別途、諸届のお手続きを行ってください。

なお、再発行手続きにはおよそ2~3週間程度の日数を要します。 また、当金庫所定の再発行手数料が必要となります。

## ―管理者編― 電子証明書再発行(有効期限が経過した場合)

<span id="page-1-0"></span>2.「お客様カード」をご用意ください。

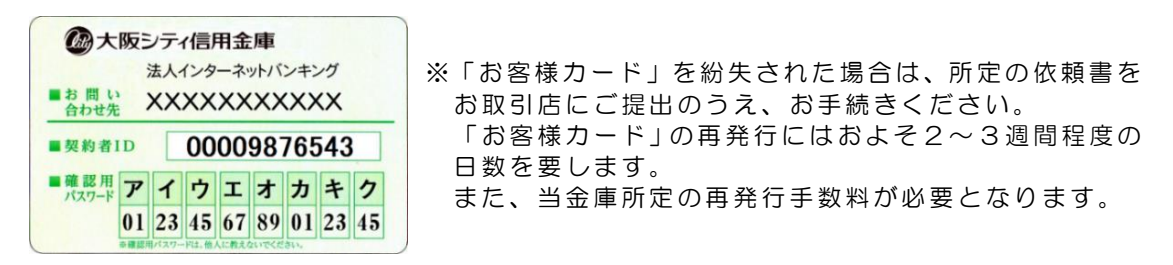

3.管理者が使用するパソコンで、シティ信金ビジネスダイレクトを開いて ください。

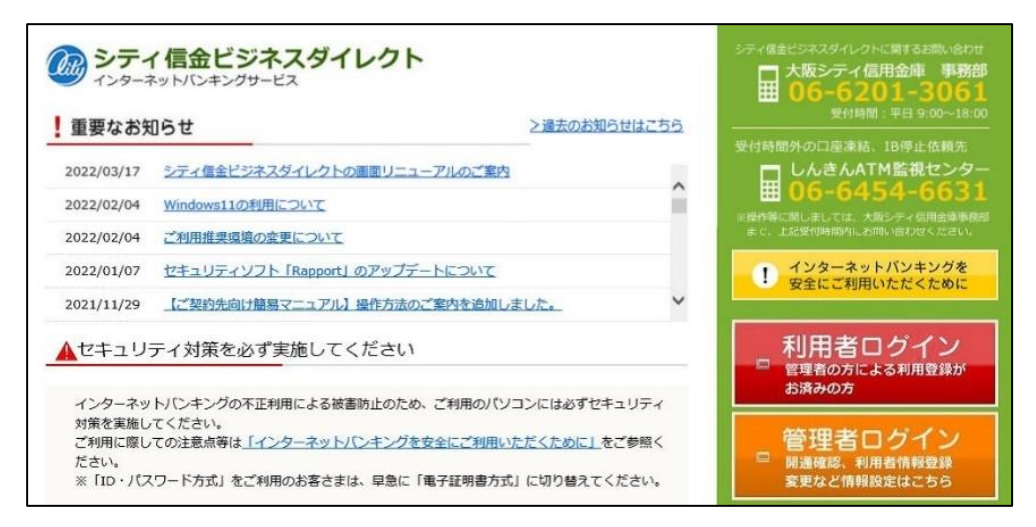

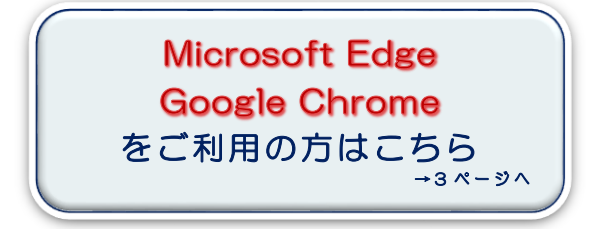

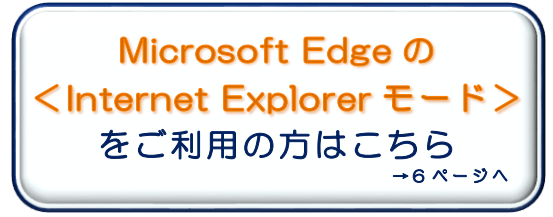

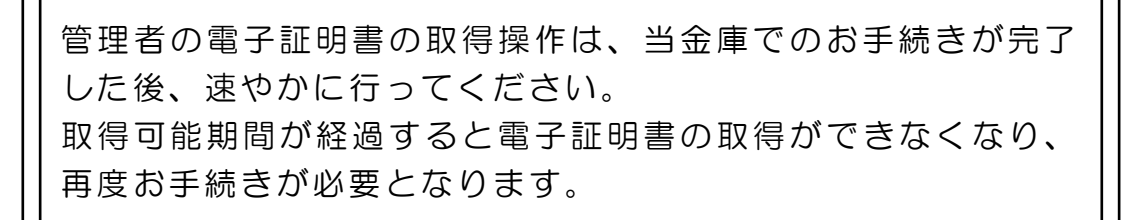

## - 電子証明書再発行(有効期限が経過した場合)

<span id="page-2-0"></span>Microsoft Edge、Google Chrome [を利用した取得方法](#page-2-0)

4. <mark>管理者ログイン</mark>をクリックし<mark>電子証明書取得</mark>をクリックしてください。

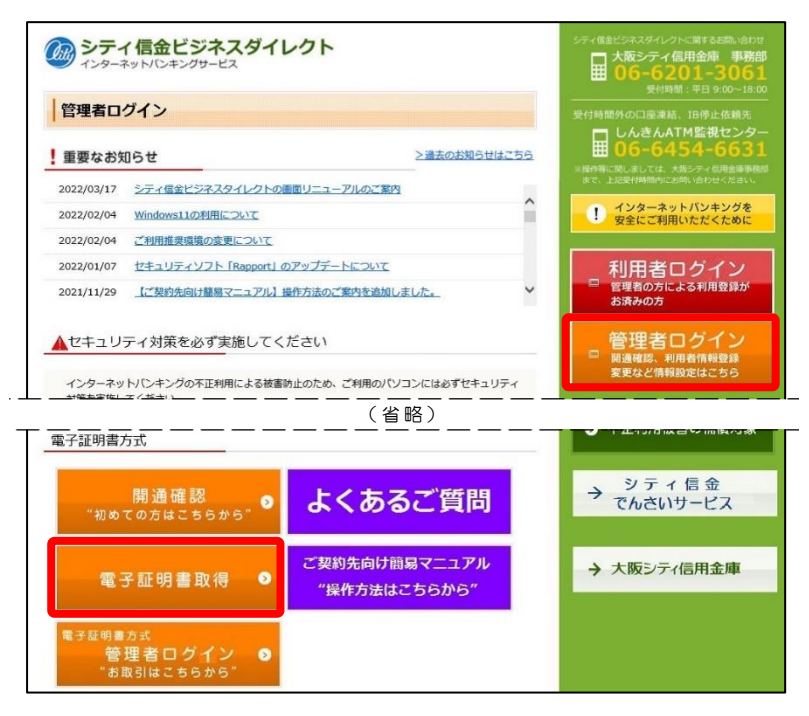

5.「契約者ID(利用者番号)」「ご契約先暗証番号」を入力し、 次へを クリックしてください。

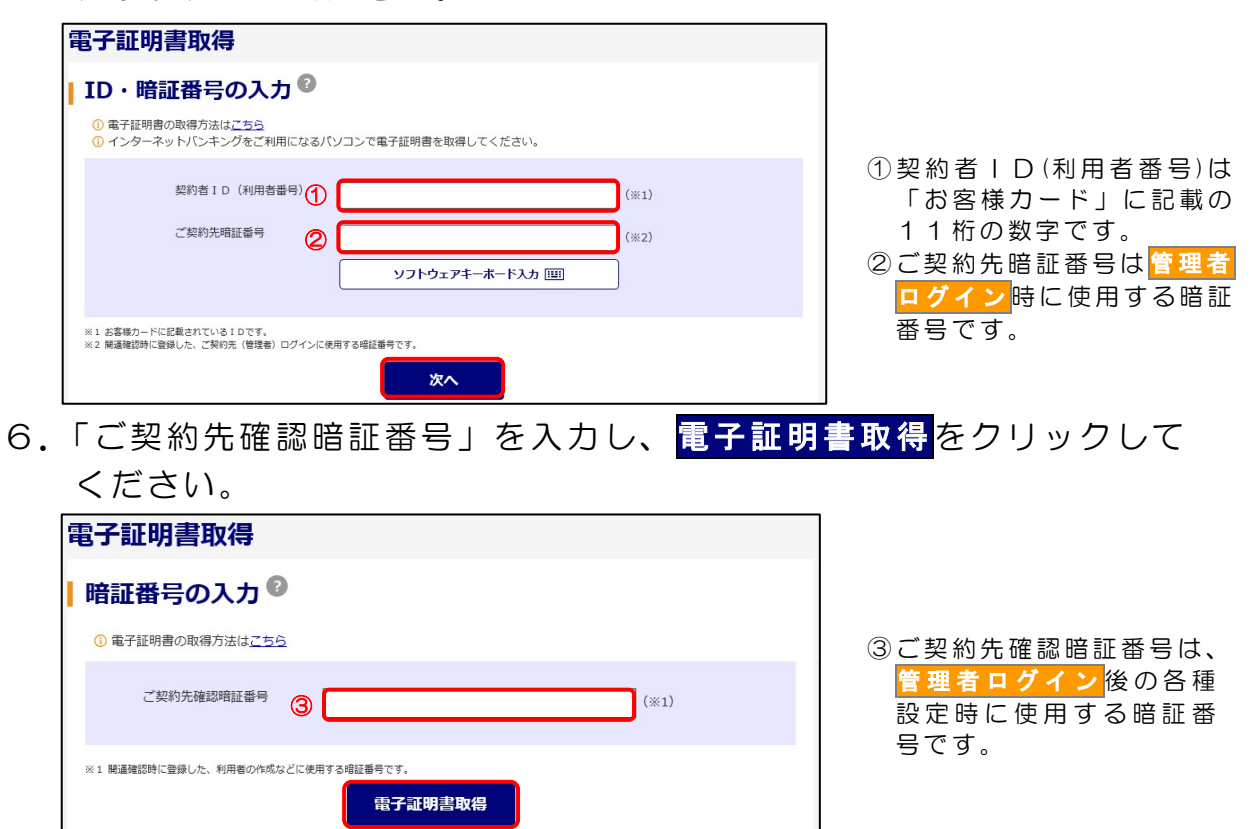

## - 電子証明書再発行(有効期限が経過した場

- 7.電子証明書取得アプリを利用して、電子証明書を取得します。
- (1) ダウンロード をクリックしてください。

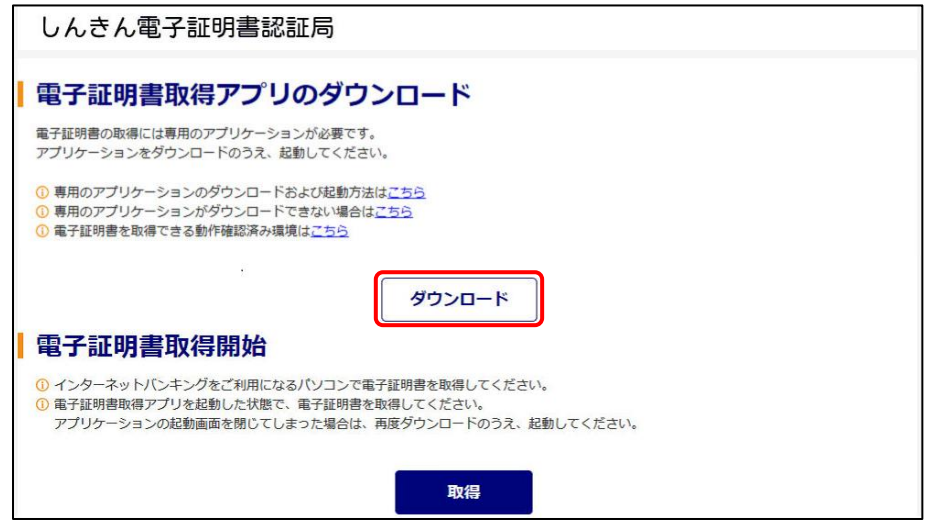

(2)ダウンロードされたアプリを起動します。

【Microsoft Edge の場合】

⇒ 画面右上に表示される開くをクリックします。

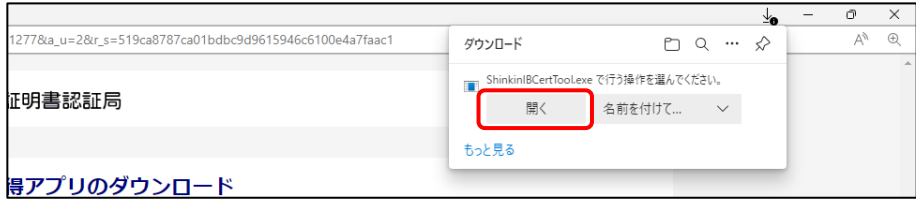

【Google Chrome の場合】

⇒ 画面左下に表示されるファイル(ShinkinIBCertTool.exe)をクリックします。

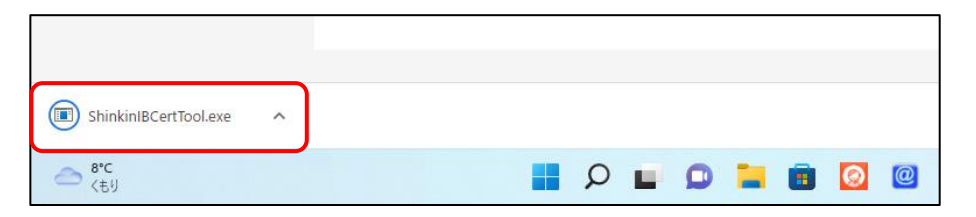

(3)電子証明書取得アプリが起動していることを確認してください。

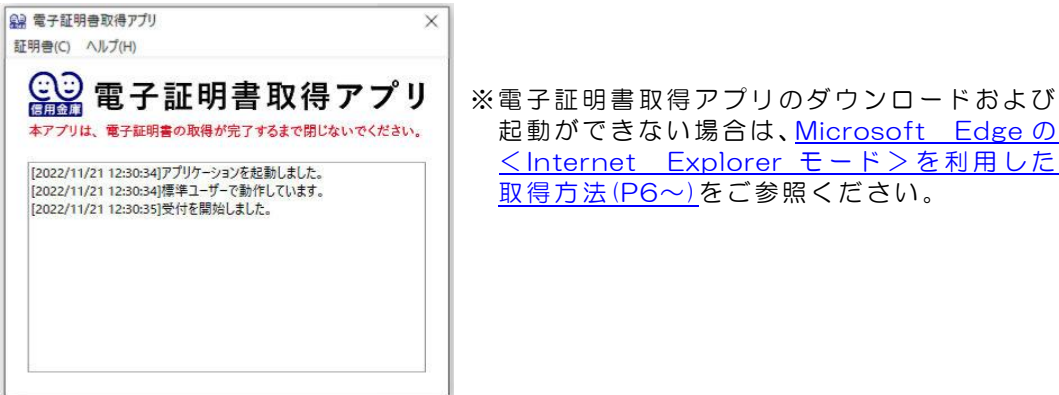

起動ができない場合は、[Microsoft](#page-5-0) Edge の <Internet Explorer モード>を利用した [取得 方法](#page-5-0)(P6~)をご 参照 くだ さい 。

# ―管理者編― 電子証明書再発行(有効期限が経過した場合)

8. 電子証明書取得アプリが起動していることを確認のうえ、 取得 を クリックしてください。

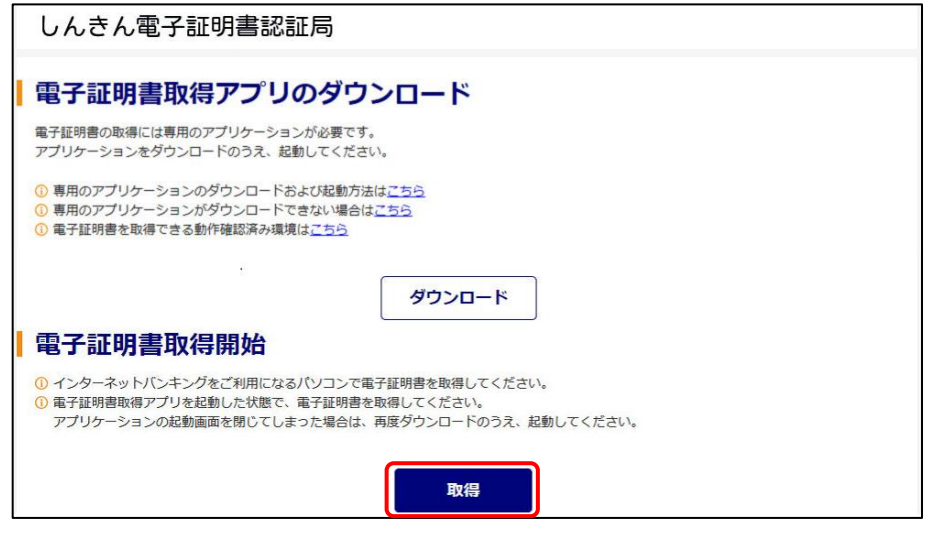

9.「電子証明書 取得完了」が表示されましたら取得操作は完了です。 閉じるをクリックし、電子証明書取得アプリを閉じてください。

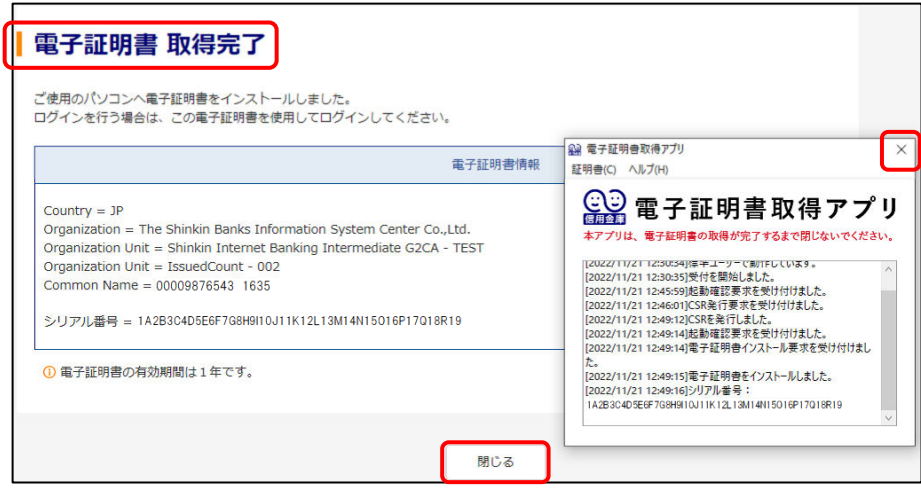

電子証明書の取得中に「電子証明書取得アプリ」を閉じられた場合は、 エラーとなり電子証明書が正しくインストールされません。 エラーとなった場合は、電子証明書の再発行手続きが必要となります ので、所定の依頼書をお取引店にご提出のうえ、お手続きください。

# - 電子証明書再発行(有効期限が経過した場合

<span id="page-5-0"></span>Microsoft Edge のくInternet Explorer モード>[を利用した取得方法](#page-5-0)

- 4.Microsoft Edge の Internet Explorer モードを有効にします。
- (1)シティ信金ビジネスダイレクトを開いてください。
	- 右上の… をクリックし「Internet Explorer モードで再読み込みする」 をクリックしてください。

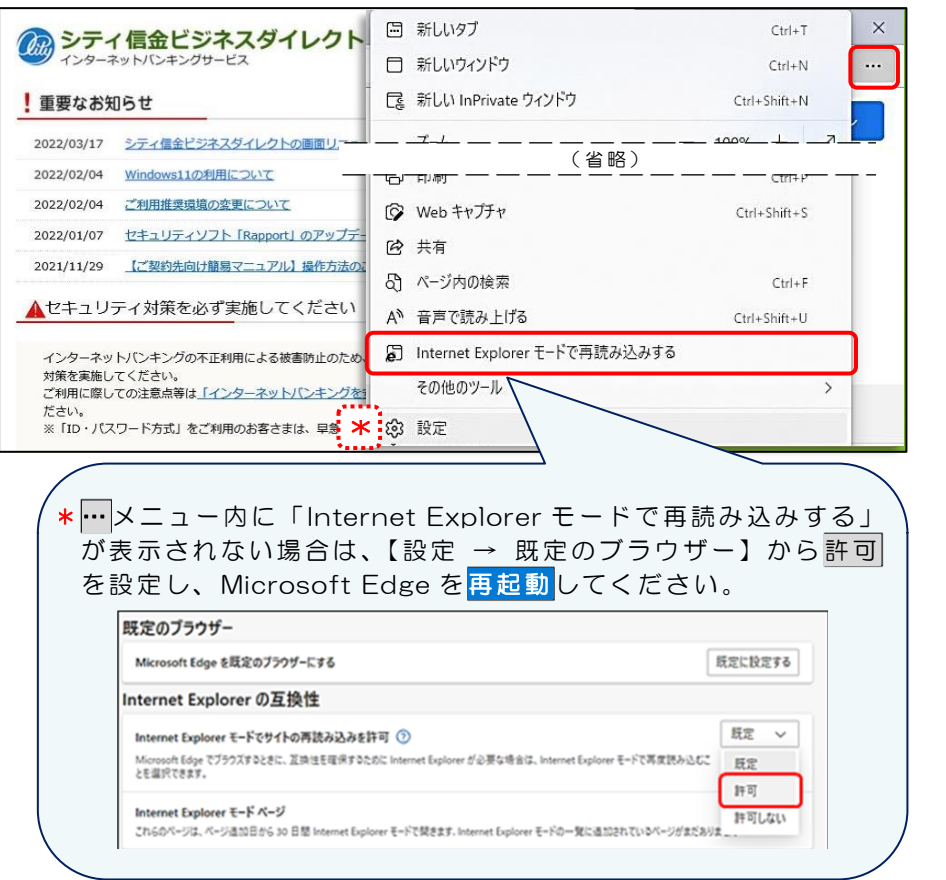

(2)「このページは Internet Explorer モードで開かれています」と 表示されましたら<mark>完了</mark>をクリックしてください。

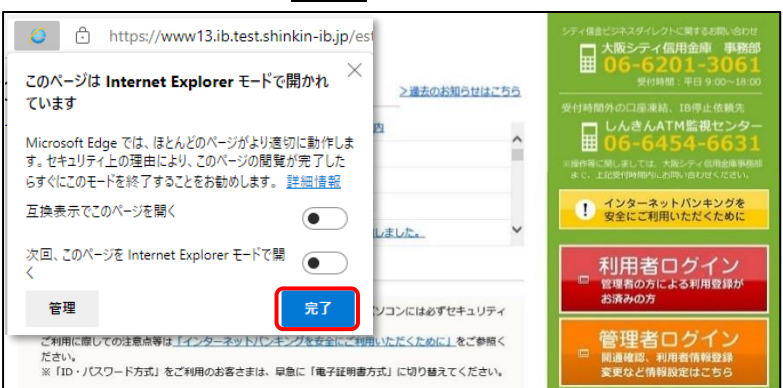

Internet Explorer モードを利用した電子証明書の更新操作は Google Chrome では利用できません。 この方法で更新する場合は Microsoft Edge をご利用ください。 なお、Internet Explorer モードを有効にできない場合は、[Microsoft](#page-2-0)  Edge、Google Chrome [を利用した取得方法](#page-2-0)(P3~)をご参照ください。

## ―管理者編― 電子証明書再発行(有効期限が経過した場合)

5. 管理者ログイン<mark>をクリックし</mark>電子証明書取得<mark>をクリックしてください。</mark>

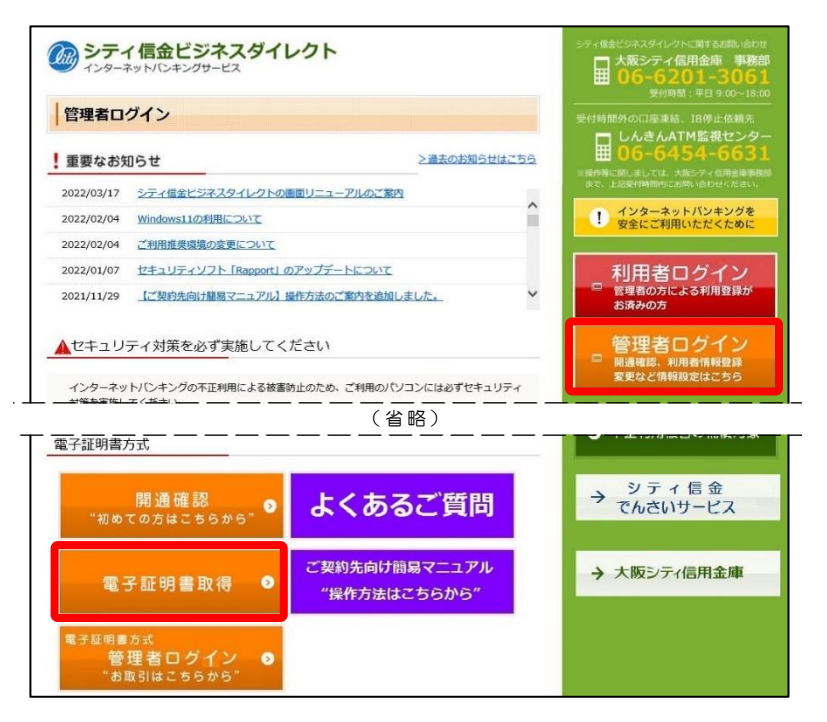

6.「契約者ID(利用者番号)」「ご契約先暗証番号」を入力し、 次へを クリックしてください。

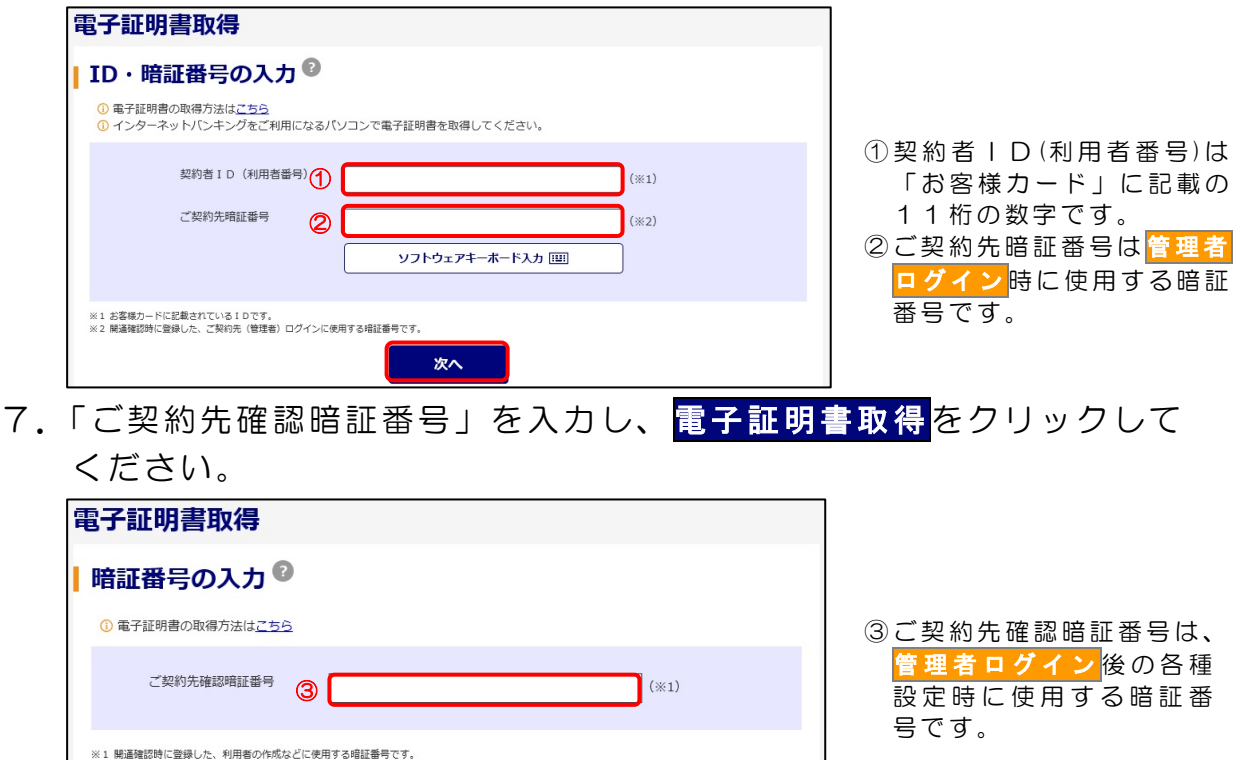

電子証明書取得

#### - 電子証明書再発行(有効期限が経過した場合)

8.「Webアクセスの確認」画面が表示されますので、はいをクリック してください。

「電子証明書 取得完了」が表示されましたら取得操作は完了です。

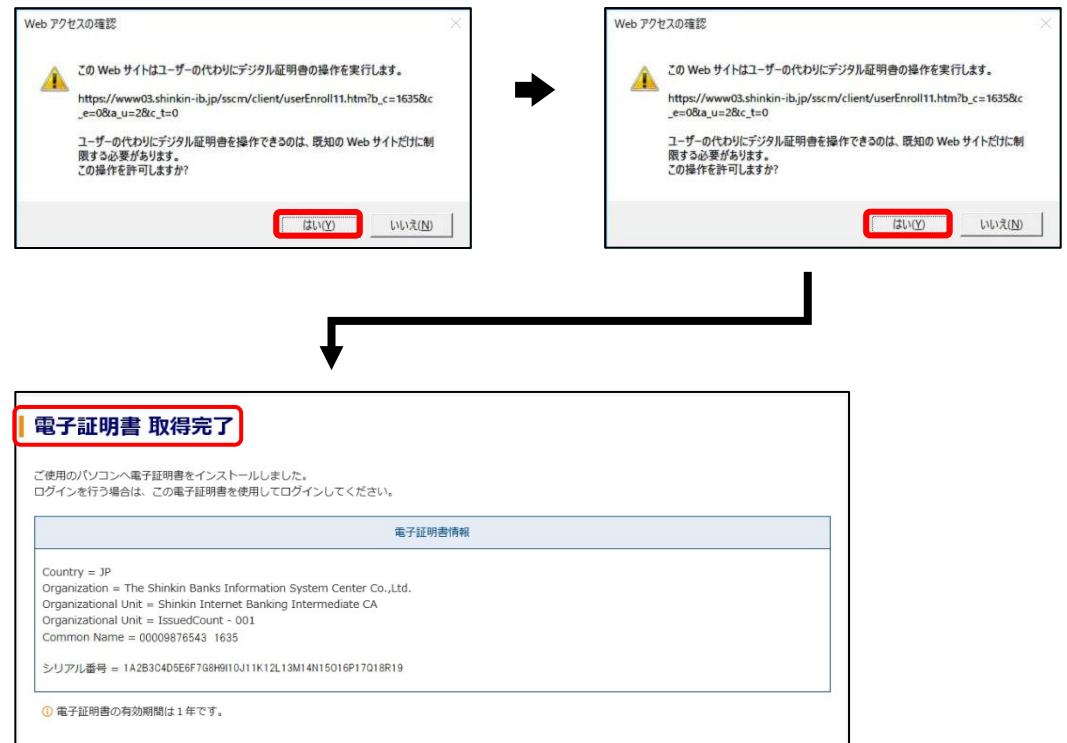

\*Microsoft Edge の Internet Explorer モードでは、各種取引はできません。 電子証明書の更新操作が完了しましたら、Internet Explorer モードを終了 のうえ各種取引を行ってください。

電子証明書の更新中に いいえ(N)をクリックされますと、電子証明書 が正しくインストールされません。 電子証明書が正しくインストールされなかった場合は、電子証明書の 再発行手続きが必要となりますので、所定の依頼書をお取引店にご提 出のうえ、お手続きください。